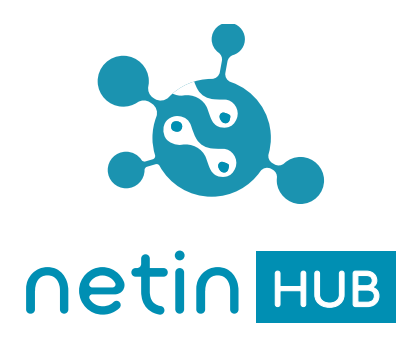

# NetinHUB-Smartwatch Guía de inicio rápido

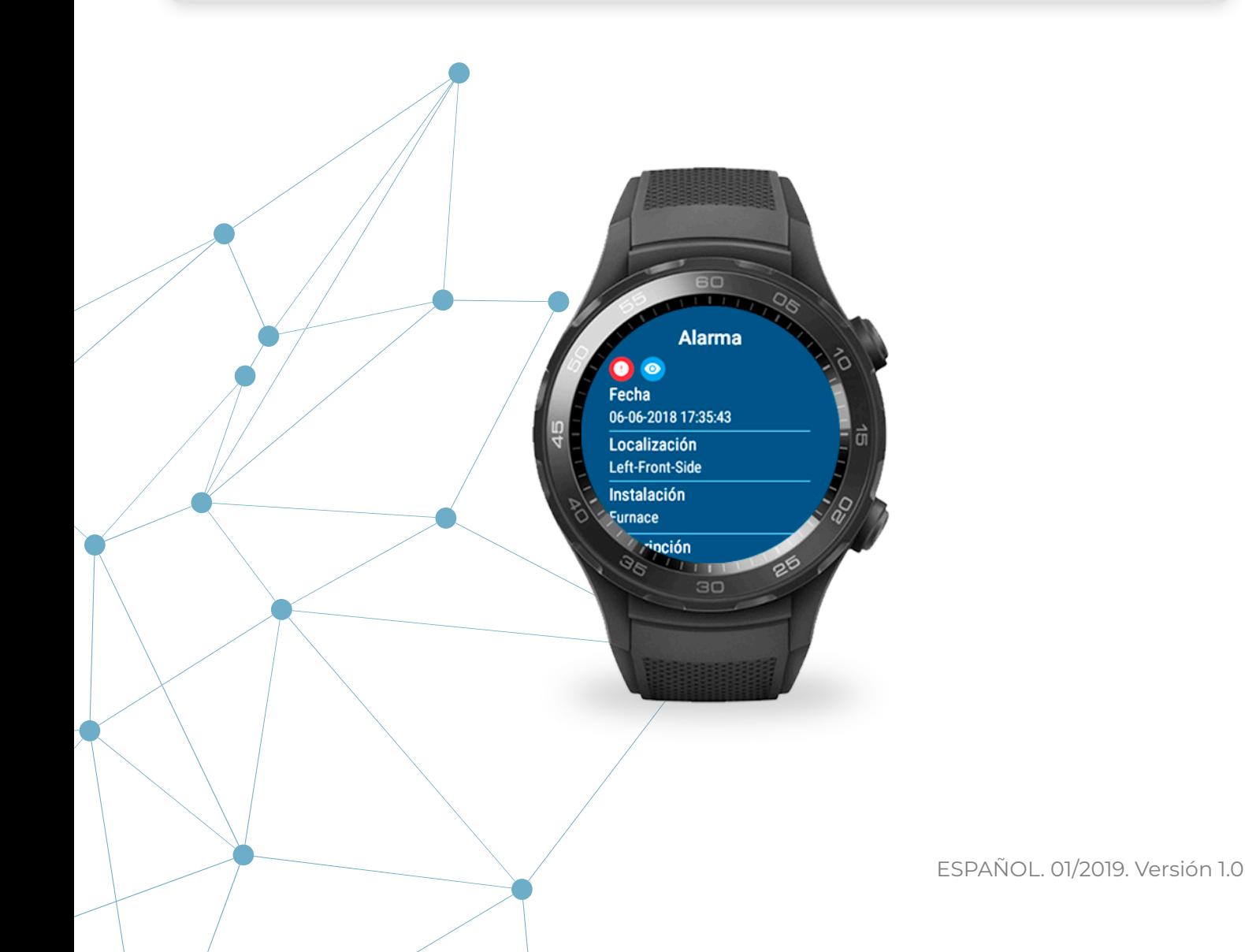

## **Índice**

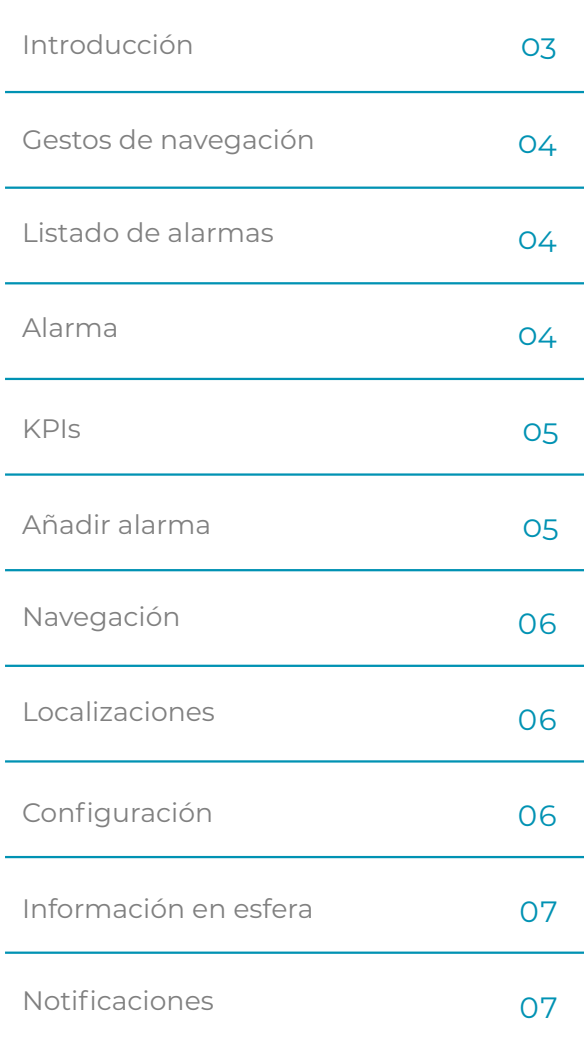

## **Introducción**

#### **Sobre NetinHUB-Smartwatch**

**NetinHUB-SmartWatch** es una aplicación de movilidad que permite interactuar con el sistema **NetinHUB** desde relojes inteligentes, para recibir y gestionar tanto **alarmas** como **KPIs** en tiempo real, en cualquier lugar y en cualquier momento, optimizando así la respuesta ante fallos y la toma de decisiones.

#### **Recomendaciones**

- Mantener **NetinHUB-Smartwatch app** actualizada a la última versión disponible para garantizar todas sus funcionalidades.

- Optimizar el consumo de batería:
	- · Ajustar el brillo de la pantalla al mínimo (Ajustes/ Pantalla/Ajustar brillo).
	- · Desactivar la opción "Pantalla siempre activa" (Ajustes/Pantalla/Pantalla siempre activa).
	- · Desactivar las opciones de "Gestos" (Ajustes/Gestos).

· Desactivar las opciones de conectividad no necesarias para el funcionamiento de la aplicación como *Bluetooth* y *NFC* (Ajustes/Conectividad).

#### **¡ATENCIÓN!**

La restauración del reloj a los valores de fábrica lo desvincula de **NetinHUB** y borra su configuración.

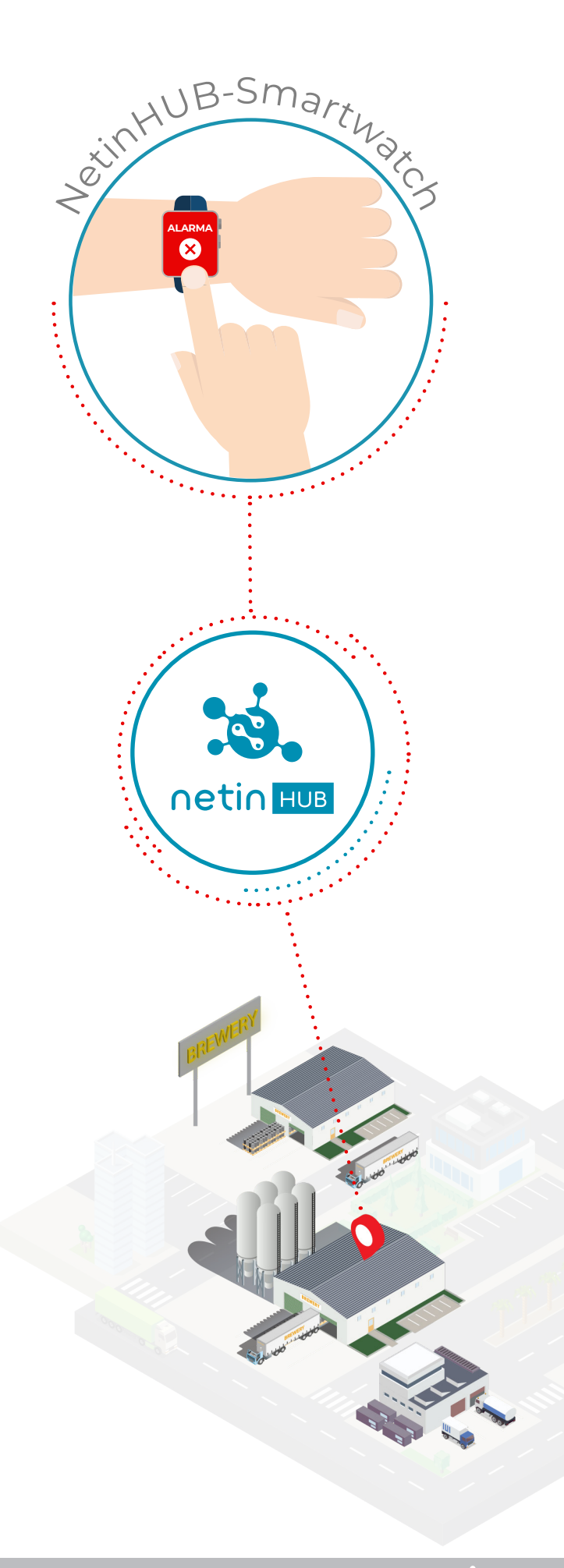

## **GESTOS DE NAVEGACIÓN**

Movimientos básicos

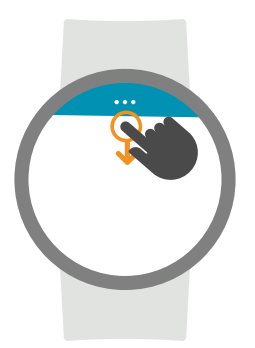

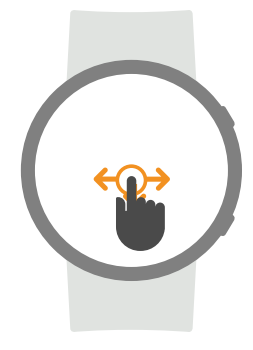

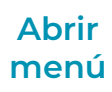

**1.** Tocar en la parte **superior arrastrando** hacia **abajo** para ver el icono menú •••

**2. Tocar** sobre el **icono** y volver a **arrastrar** hacia abajo para abrir el menú en su **primera opción**.

#### **Desplazamiento en menú**

**1.** Tocar arrastrando **lateralmente** (de derecha a izquierda para avanzar, de izquierda a derecha para retroceder).

**2. Tocar** sobre una **opción** del menú para acceder a su información.

#### **Desplazamiento en vistas**

**1.** Para ver el contenido completo, tocar arrastrando **verticalmente** hacia arriba o hacia abajo.

**2.** Para volver al menú, tocar y arrastrar hacia abajo para abrir el icono menú.

**LISTADO DE ALARMAS** Menú<sup>e</sup>

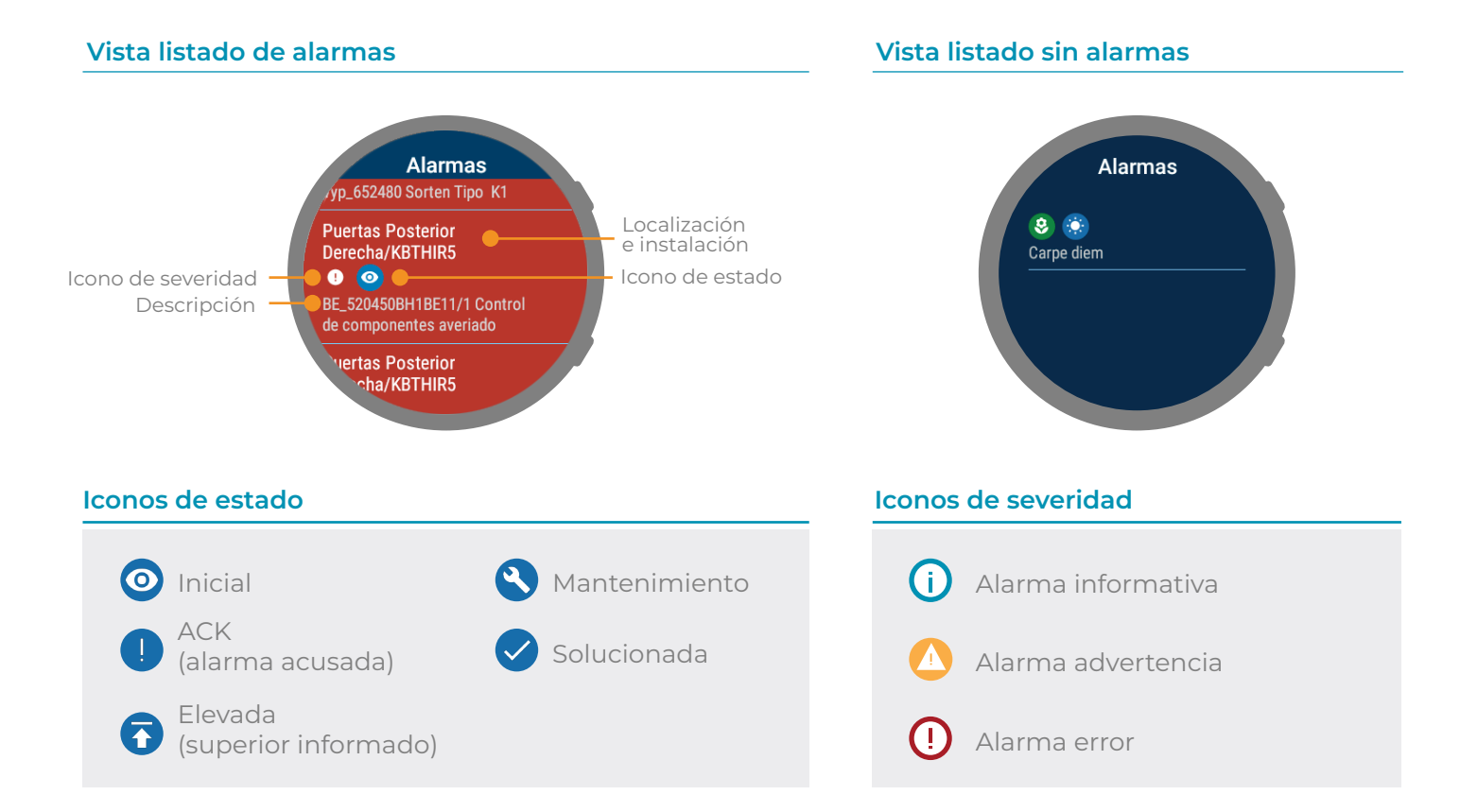

### **ALARMA**

Tocar sobre una alarma del listado

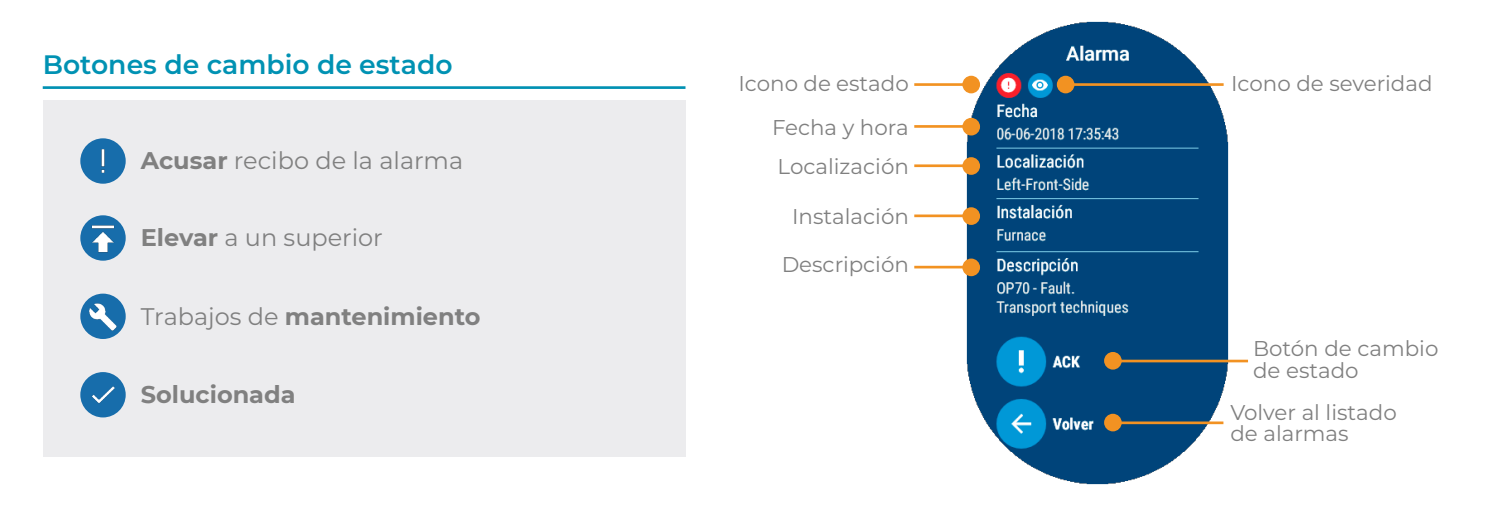

**KPIs** Menú<sup>c</sup>

La vista **KPIs** presenta **indicadores** con **información clave** del **rendimiento** del sistema, en forma de gráficos, listas, etc.

Los indicadores que aparecen en esta vista **se configuran** desde la **web** de **NetinHUB** mediante la carga de plantillas preconfiguradas por Netin o personalizadas por el usuario según sus preferencias y necesidades.

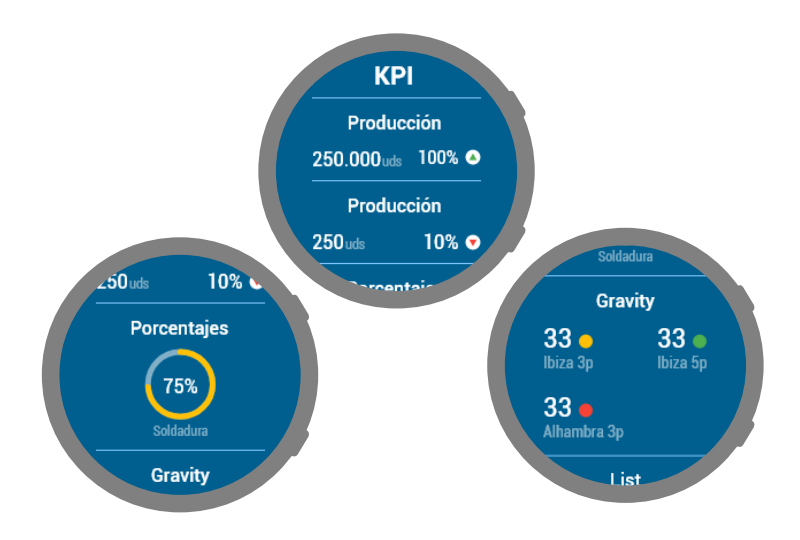

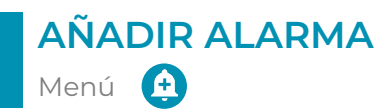

#### **¿Cómo añadir una alarma?**

**1.** Seleccionar la **localización** para la alarma.

**2.** Tocar el botón **Texto de alarma** 

**3.** Tocar sobre la pantalla y hablar.

**4.** Tocar el botón **Aceptar**  $\checkmark$  para confirmar el texto.

**5.** Tocar el botón **Guardar F** para añadir la alarma.

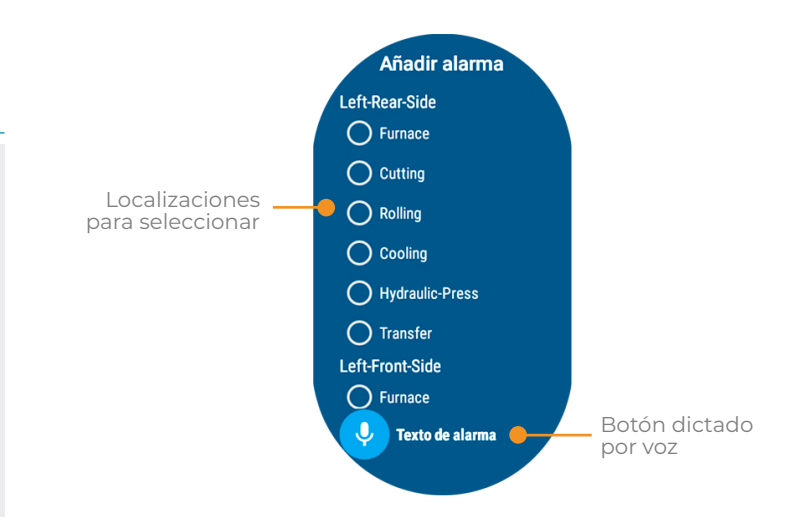

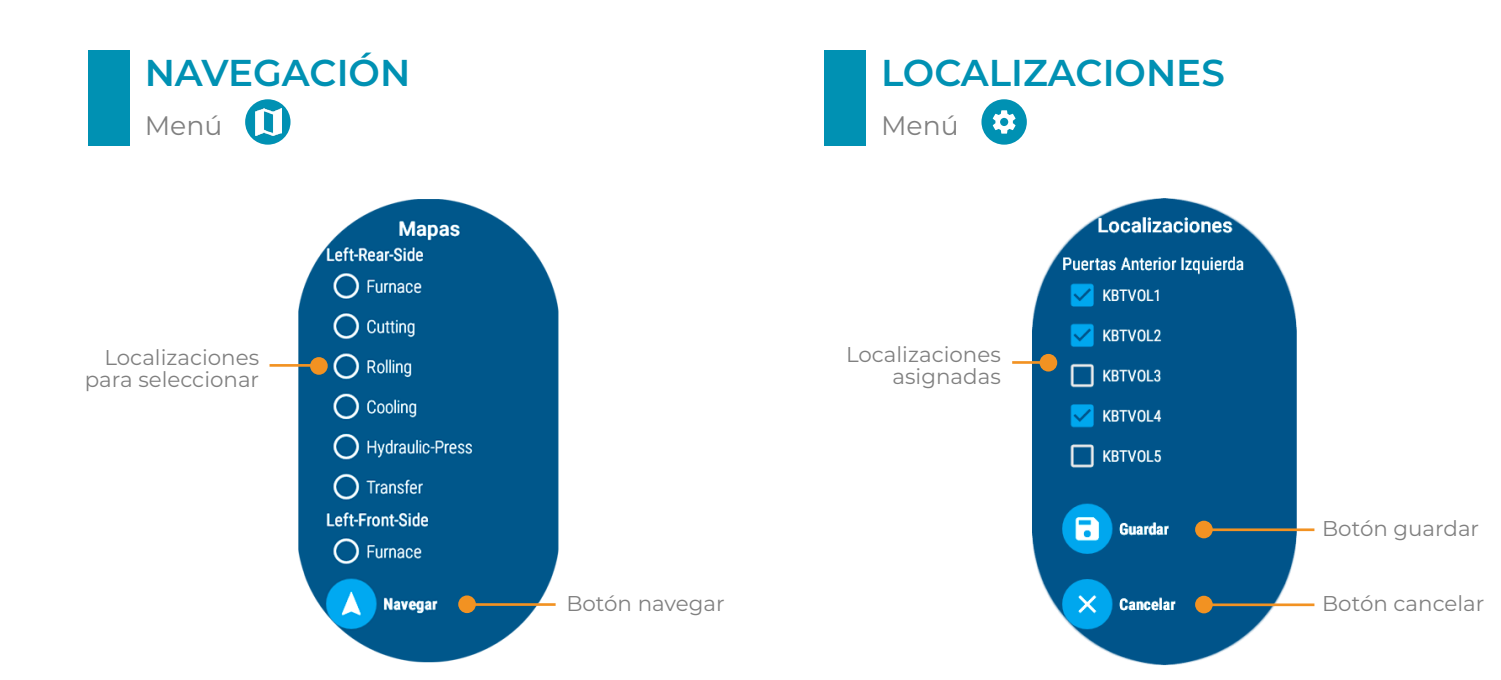

- **1.** Seleccionar la **localización**.
- **2.** Tocar el botón **Navegar**

**3.** Se abre Google Maps y situa la instalación en el mapa.

#### **¿Cómo navegar a una localización? ¿Cómo cambiar las localizaciones asignadas?**

**1. Activar** o **desactivar** las casillas de selección para establecer las instalaciones de las que se quieren **recibir alarmas** (como **mínimo** debe haber **un elemento** seleccionado).

**2.** Tocar el botón **Guardar de la para confirmar** los cambios, o el botón **Cancelar** X para conservar la selección anterior.

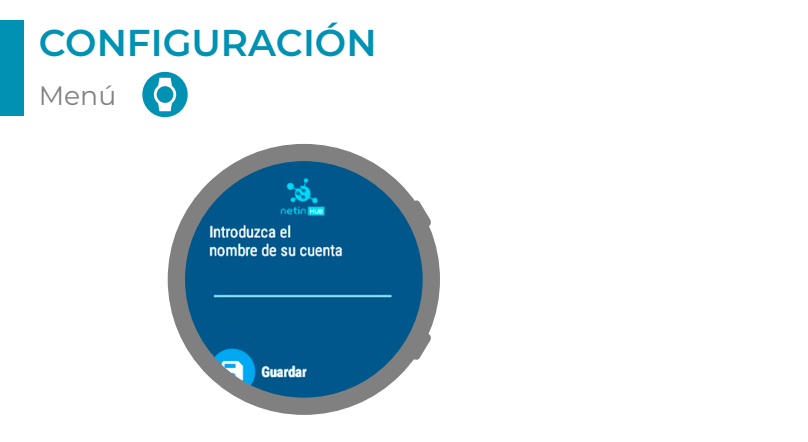

#### **¿Cómo vincular una cuenta Netin?**

- **1.** Tocar la pantalla para activar el teclado.
- **2.** Escribir el nombre de la cuenta **NetinHUB**.
- **3.** Tocar el botón **Aceptar**  $\swarrow$  para salir del teclado.
- **4.** Para confirmar la cuenta, tocar el botón **Guardar**

**5.** Una vez introducido el código en la web de NetinHUB, tocar el botón **Actualizar** 

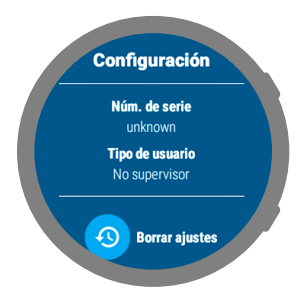

#### **¿Cómo borrar los ajustes?**

**1.** Tocar el botón **Borrar ajustes 2.** Tocar en el botón **Aceptar**  $\vee$  para confirmar el reinicio.

#### **¡ATENCIÓN!**

La configuración del reloj requiere acceso de nivel **"Administrador"** a la web de NetinHUB.

## **INFORMACIÓN EN ESFERA**

Complicaciones

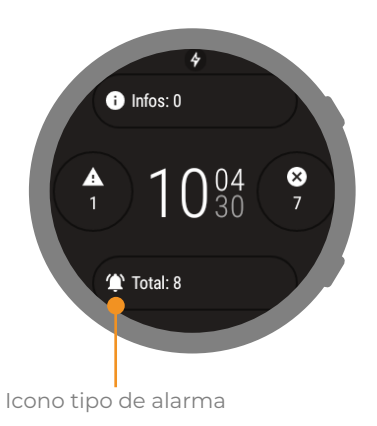

#### **¿Cómo configurar las complicaciones?**

- 1. Tocar en el icono de **configuración de** de la **esfera**.
- **2.** Tocar en "**Datos**" (este paso no es necesario en todas las esferas).
- **3.** Elegir el **espacio** donde aparecerá el **icono**.
- **4.** Seleccionar **NetinHUB-Smartwatch**.
- **5.** Elegir el **tipo de alarma** que se quiere mostrar.
- **6.** Volver hacia atrás y comprobar que el icono aparece en la esfera.
- **7.** Los iconos en esfera abren la aplicación.

#### **Tipos de alarmas**

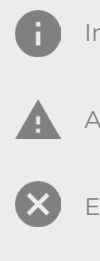

Informativa

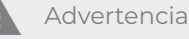

Error

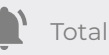

## **NOTIFICACIONES**

Activar y ver notificaciones

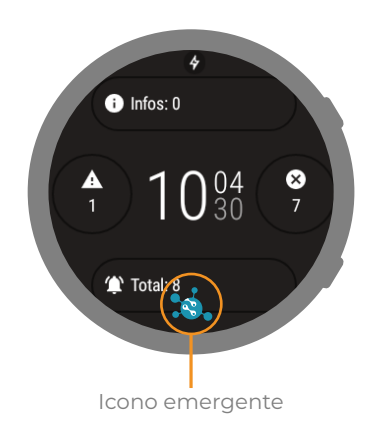

#### **¿Cómo activar las notificaciones?**

**1.** Ir a la lista de aplicaciones

y seleccionar "**Ajustes**".

- **2.** "**Aplicaciones y notificaciones**".
- **3.** "**Notificaciones de las aplicaciones**".
- **4.** "**Mostrar todas**".
- **5. NetinHUB-Smartwatch**.
- **6.** Activar botón.

#### **¿Cómo ver las notificaciones?**

- **1.** Tocar en el **icono emergente**.
- **2.** Tocar en la vista "**Notificaciones**".
- **3.** Se abre la **vista** "**Nueva Alarma**" con

información del **tiempo** desde que se disparó la alarma y su **localización**.

- **4.** Tocar el botón **Comprobar**.
- **5.** Aparece el Listado de Alarmas.

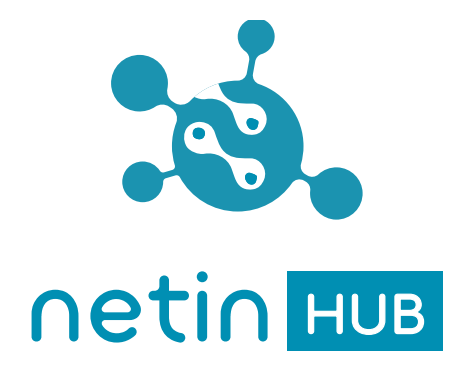

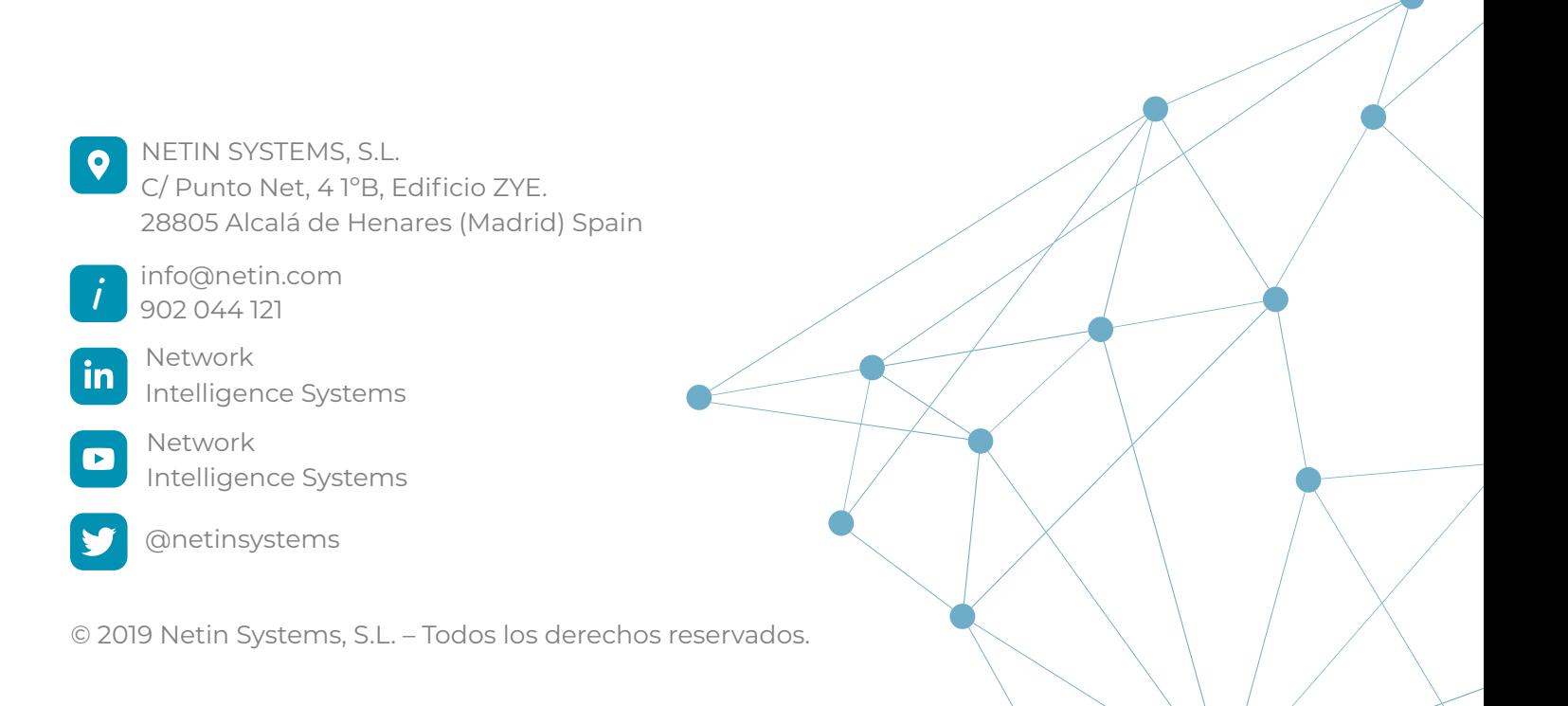